# **Transferencias entre cuentas propias App CMV+**

Las operaciones al alcance de tus manos

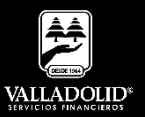

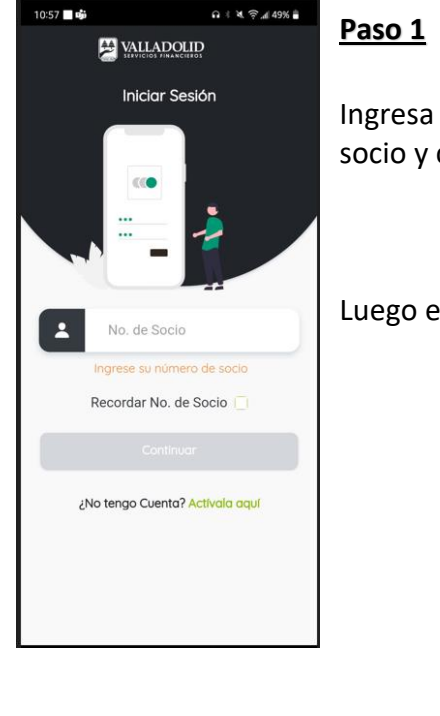

Ingresa tu número de socio y contraseña.

#### Luego elige **Continuar**

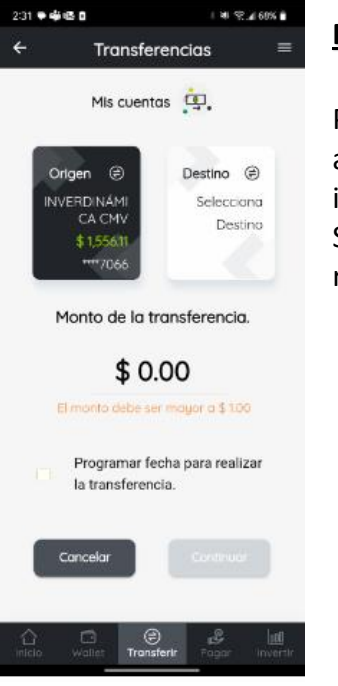

#### **Paso 2**

Presiona **Transferir** en el acceso rápido del menú inferior.

Selecciona la cuenta de retiro.

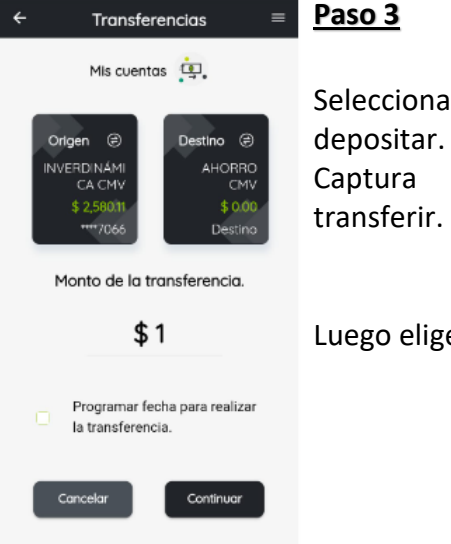

4 年 完成38% 自

12:17 ■※@◎ゃ◎

# Selecciona la cuenta a

Captura el monto a transferir.

#### Luego elige **Continuar**

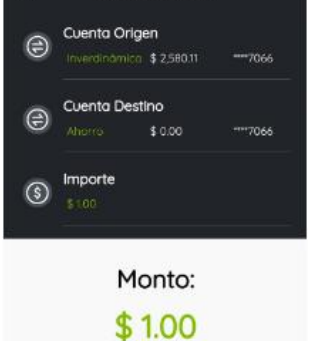

Revisa que los datos sean correctos.

Transferir

Cancela

Transferencias

12:17 重幸香の手目

 $\overline{\mathbf{x}}$ 

# **Paso 4**

19197-1389-2

Valida que los datos sean correctos.

Luego elige **Transferir** 

#### **Recomendación:**

Si se desea modificar algún importe o cuenta.

Elige **Cancelar** 

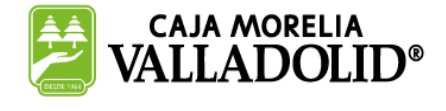

⊜

### #CRECEMOS JUNTOS

**Valladolid Servicios Financieros es una marca registrada de "Caja Morelia Valladolid S.C. de A.P. de R.L. de C.V"**.

# **Transferencias entre cuentas propias App CMV+**

Las operaciones al alcance de tus manos

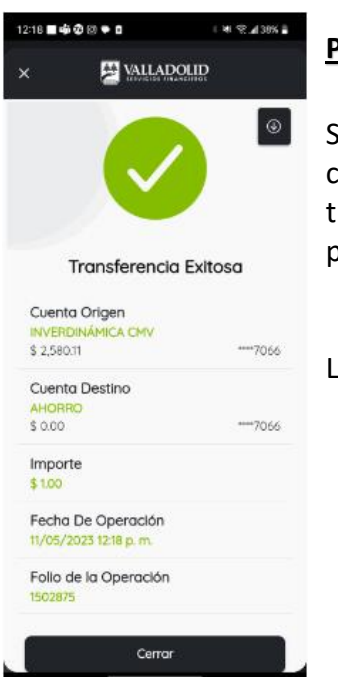

#### **Paso 5**

Se muestra el comprobante de la transferencia, el cual puedes compartir.

#### Luego elige **Cerrar**

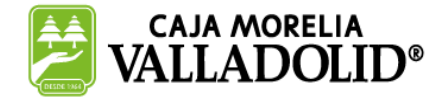

## #CRECEMOS JUNTOS

**Valladolid Servicios Financieros es una marca registrada de "Caja Morelia Valladolid S.C. de A.P. de R.L. de C.V"**.

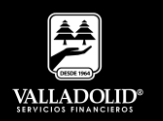